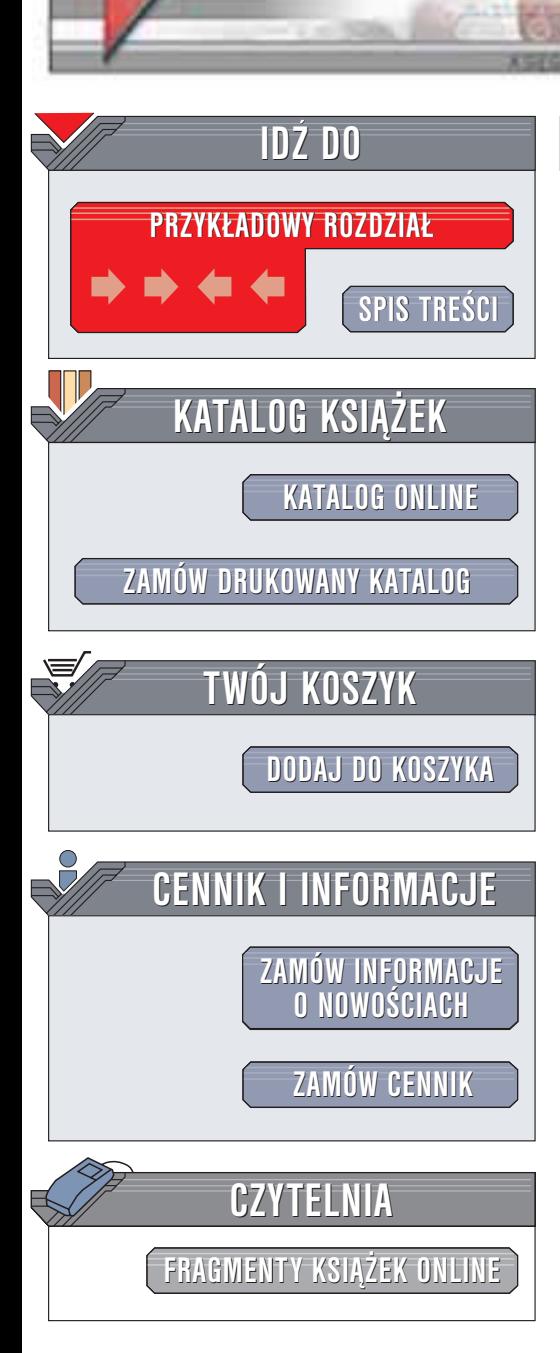

Wydawnictwo Helion ul. Chopina 6 44-100 Gliwice tel. (32)230-98-63 e-mail: [helion@helion.pl](mailto:helion@helion.pl)

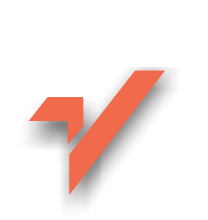

## GIMP. Domowe studio graficzne. Ćwiczenia

Autor: £ukasz Oberlan ISBN: 83-7361-011-1 Format: B5, stron: 114

helion. $\nu l$ 

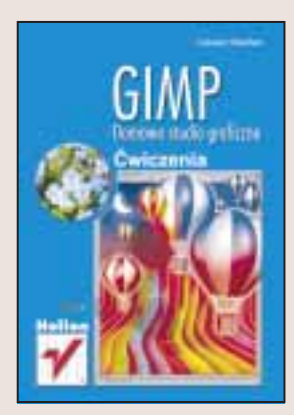

GIMP to zaawansowany program służący do obróbki grafiki bitmapowej pracujący w systemie Linux i na innych platformach opartych na Uniksie (istnieje tak¿e wersja dla Windows). Bez watpienia jest to najlepszy program graficzny dla Linuksa, także osoby pracujące w środowisku Windows powinny zastanowić się nad wyborem GIMP-a: jest to darmowa aplikacja o bardzo dużym potencjale, porównywalnym nawet z Adobe Photoshopem.

Kolejne ćwiczenia zawarte w książce "GIMP. Domowe studio graficzne. Ćwiczenia" zaprezentują Ci bogate możliwości programu GIMP. Nauczysz się obrabiać cyfrowe zdjęcia, tworzyć własną grafikę i przygotowywać ilustracje na potrzeby stron WWW.

Książka przedstawia:

- Podstawy pracy z GIMP-em, interfejs użytkownika
- Modele kolorów, tryby obrazu, palety kolorów
- Działanie masek, prowadnic i selekcji
- Kadrowanie obrazu
- Prace na warstwach i kanałach
- Korekcjê obrazu
- Prace z tekstem i efekty tekstowe
- Przygotowywanie grafiki do publikacji na stronach WWW

## **Spis treści**

<span id="page-1-0"></span>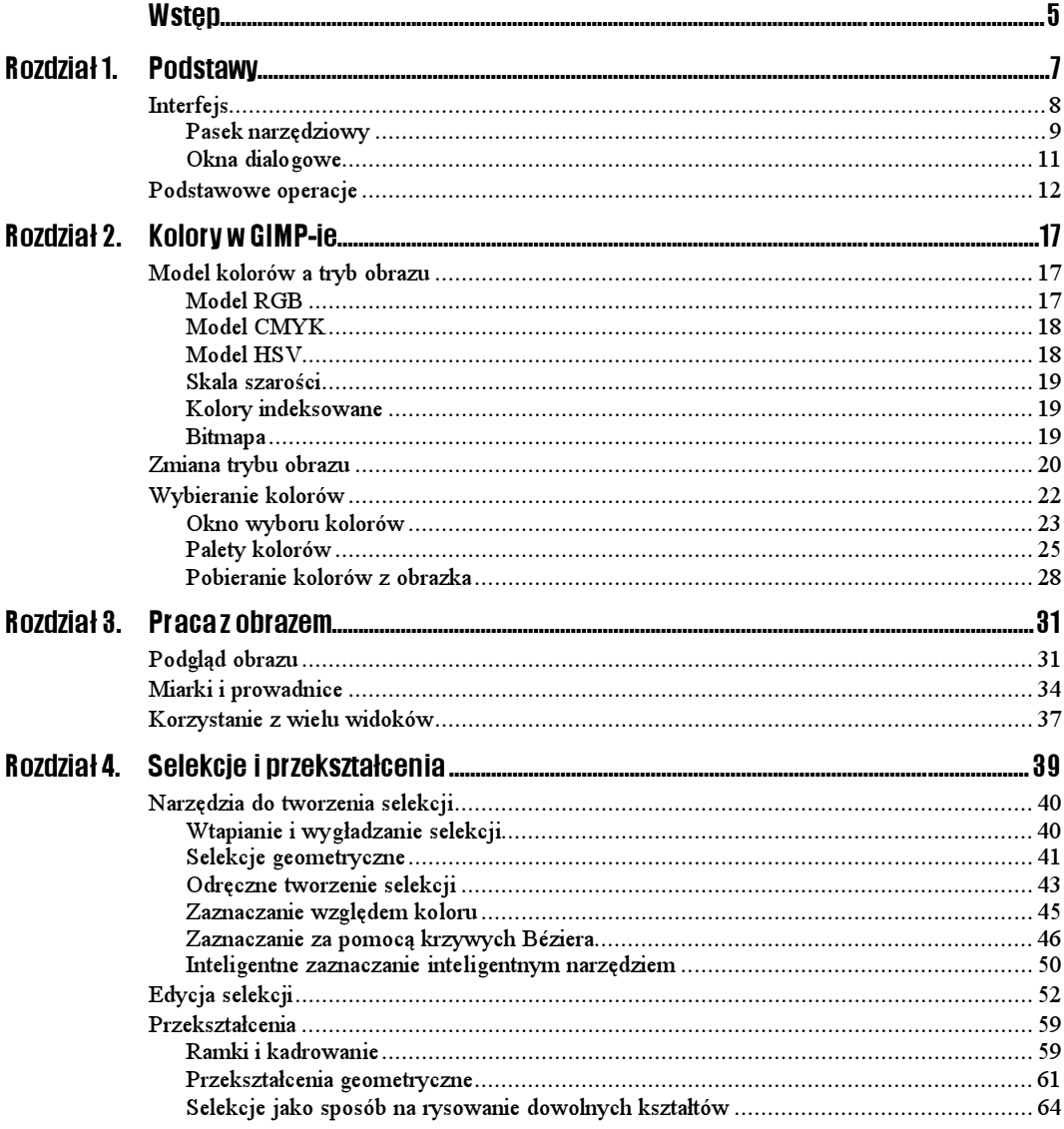

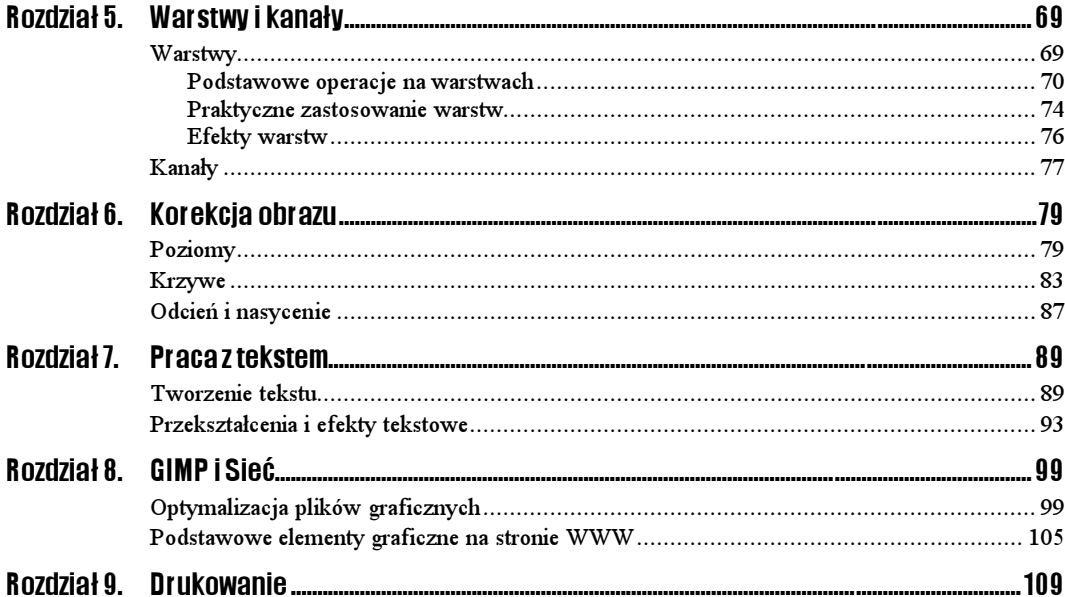

# <span id="page-3-0"></span>Rozdział **6.** Korekcja obrazu

Jeśli jesteś szczęśliwym posiadaczem cyfrowego aparatu fotograficznego lub skanera, to wiesz, że obrazy uzyskiwane za pomocą tych urządzeń rzadko kiedy są na tyle dobre, by można je było od razu wydrukować. Zazwyczaj potrzebne są mniejsze lub większe "poprawki".

W niniejszym rozdziale zapoznamy się z kilkoma narzędziami GIMP-a opracowanymi właśnie z myślą o wykonywaniu takich poprawek.

### Poziomy

Poziomy to nazwa polecenia służącego do kompleksowej korekcji wartości tonalnych obrazu. Jeśli zdecydujesz się używać tego narzędzia (co jest właściwie nie do uniknięcia...), to będziesz musiał przyzwyczaić się do pracy z histogramem obrazu.

Pojęcie histogramu jest Ci prawdopodobnie znane, jeśli zajmujesz się fotografią cyfrową. Niektóre modele aparatów cyfrowych — być może także i Twój — posiadają opcję rejestrowania wraz z obrazem jego histogramu. Histogram zaś jest niczym innym, jak po prostu wykresem obrazującym rozkład pikseli w każdym z 256 możliwych poziomów jasności obrazu. Wygląd przykładowego histogramu zilustrowano na rysunku 6.1.

### Rysunek 6.1.

Histogram stanowi graficzną reprezentację ogólnej liczby pikseli we wszystkich poziomach jasności obrazu

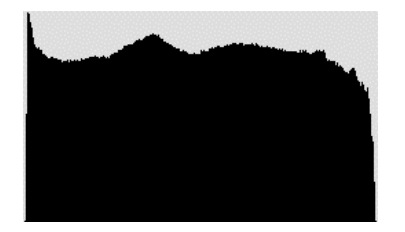

Na podstawie wyglądu histogramu można wstępnie oszacować mocne i słabe punkty obrazu. Im węższy histogram, tym krótszy zakres tonalny obrazu. Jeśli zaś wykres ma postać pojedynczych, stojących obok siebie słupków, to znaczy, że pewne wartości tonalne w ogóle w nim nie występują.

Oczywiście polecenie Poziomy nie uczyni cudów. Jeśli masz do czynienia z kiepskim obrazem (nieumiejętnie wykonanym zdjęciem lub słabej jakości skanem), to mimo usilnych starań nie zrobisz z niego arcydzieła. Jednak kontrast i wyrazistość odcieni można uwydatnić niemal w każdym obrazie, dlatego musisz umieć wykonać korekcję tonalną.

Oto ćwiczenie, które pomoże Ci zyskać wyobrażenie o sposobie posługiwania się poleceniem Poziomy. Polecenie to pozwala regulować wzajemną zależność pomiędzy najjaśniejszymi (światłami), najciemniejszymi (cieniami) oraz pośrednimi (półcieniami) wartościami tonalnymi obrazu.

#### Posługiwanie się poleceniem Poziomy

#### $Éwiczenie 6.1.$   $\mathbb{Z}$

Aby dokonać korekcji rozkładów cieni, półcieni i świateł na obrazie:

- 1. Otwórz obraz wymagający korekcji tonalnej (na przykład ze względu na słaby kontrast, brak głębi odcieni lub nienaturalne kolory).
- 2. Jeśli chcesz ograniczyć korekcję tylko do wybranej warstwy, to uaktywnij tę warstwę w oknie dialogowym Warstwy, kanały i ścieżki.
- 3. Jeśli chcesz ograniczyć korekcję tylko do wybranego obszaru obrazka (lub warstwy), to utwórz zaznaczenie wokół tego obszaru (więcej informacji o zaznaczaniu w rozdziale 4.).
- 4. Kliknij prawym przyciskiem myszy w oknie dokumentu i wybierz polecenie Obraz/ Kolory/Poziomy (rysunek 6.2). Na ekranie pojawi się okno dialogowe Poziomy.

### Rysunek 6.2.

Polecenie Poziomy służy do wywoływania okna dialogowego o tej samej nazwie

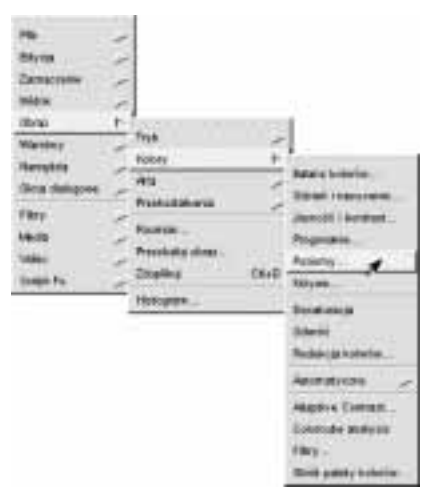

5. W oknie dialogowym Poziomy (rysunek 6.3) uaktywnij funkcję podglądu (przycisk Podgląd w dolnej części okna — powinien być zawsze włączony).

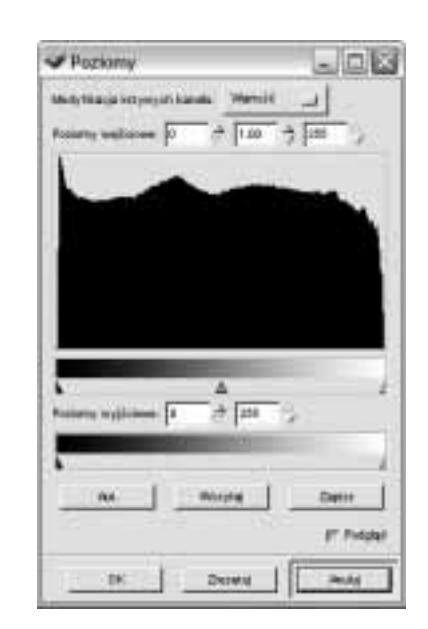

- 6. Rozwiń listę Modyfikacja krzywych kanału (górna część okna) i wybierz kanał koloru, do którego chciałbyś ograniczyć korekcję. Na początek warto jednak wybrać opcję Wartość, która umożliwia korekcję wszystkich kanałów jednocześnie. Zawartość indywidualnych kanałów koloru zawsze można dopasować później, jeśli rzeczywiście okaże się to konieczne.
- 7. Skoryguj rozkład cieni w obrazku. W tym celu przeciągnij w prawo suwak zaznaczony na rysunku 6.4.

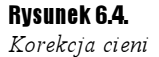

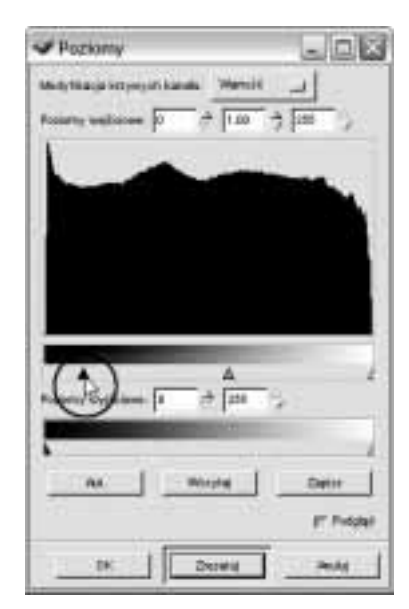

8. Skoryguj rozkład półcieni w obrazku. W tym celu przeciągnij w prawo lub w lewo suwak zaznaczony na rysunku 6.5.

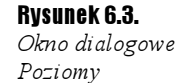

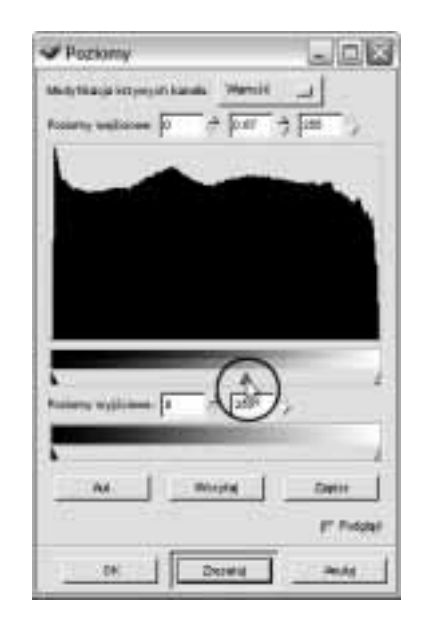

9. Skoryguj rozkład świateł w obrazku. W tym celu przeciągnij w lewo suwak zaznaczony na rysunku 6.6.

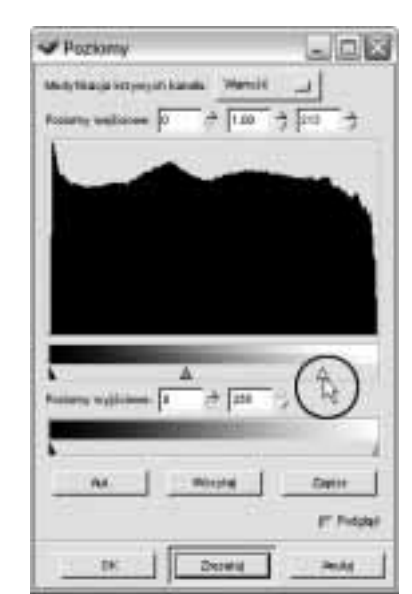

- 10. Aby ogólnie rozjaśnić cały obraz, przeciągnij w prawo suwak pokazany na rysunku 6.7.
- 11. Aby ogólnie przyciemnić cały obraz, przeciągnij w lewo suwak widoczny na rysunku 6.8.
- 12. Kliknij przycisk  $OK$ , aby potwierdzić ustawienia i zamknąć okno dialogowe  $Poziomy$ . Aby przywrócić początkowe wartości tonalne obrazka, kliknij przycisk Zresetuj.

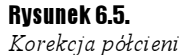

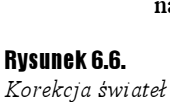

Rysunek 6.7.

Rozjaśnianie obrazu

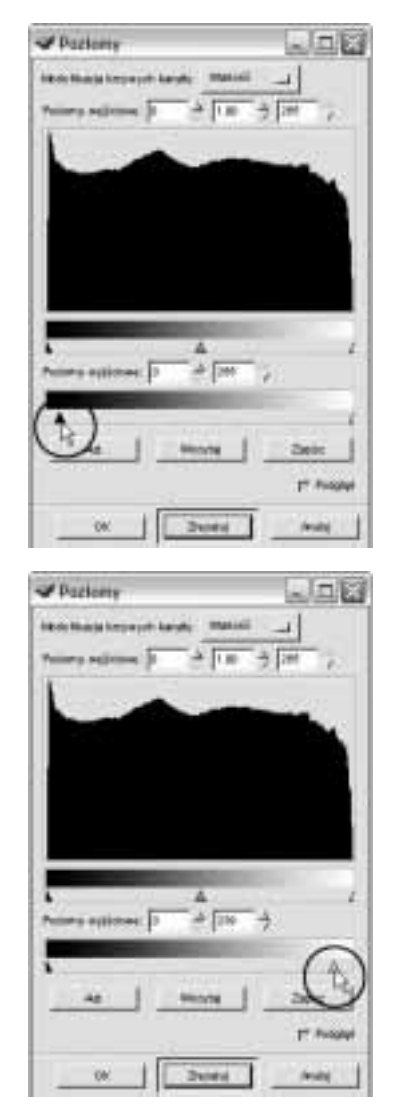

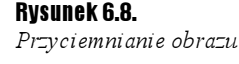

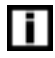

Jeśli nie chcesz samodzielnie męczyć się z dopasowaniem rozkładu poszczególnych wartości tonalnych w obrazie, to kliknij przycisk Aut., a GIMP wykona całą robotę za Ciebie. Rezultaty nie zawsze spełniają oczekiwania, ale mimo to warto spróbować. A przede wszystkim warto wiedzieć, że taka możliwość istnieje.

### Krzywe

Polecenie Krzywe ma zastosowanie podobne jak omówione przed chwilą polecenie Poziomy — również służy do korekcji rozkładu wartości tonalnych w obrazku. W oknie dialogowym Krzywe (rysunek 6.9) nie ma jednak histogramu, tylko układ współrzędnych zawierający krzywą. Od przebiegu krzywej (która na początku jest właściwie linią prostą) zależy rozkład tonów w obrazie.

Rysunek 6.9. W oknie dialogowym Krzywe zamiast histogramu mamy do dyspozycji układ współrzędnych

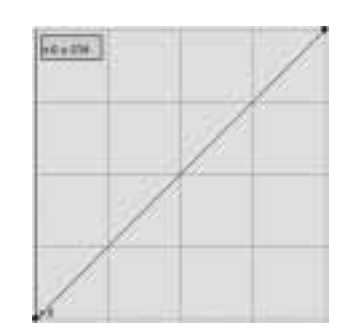

Korekcja obrazu za pomocą polecenia Krzywe jest może nieco bardziej skomplikowana niż w przypadku polecenia Poziomy (wymaga więcej eksperymentowania), ale za to rezultaty mogą być bardziej zadowalające.

A oto jak należy się posługiwać tym narzędziem.

### Posługiwanie się poleceniem Krzywe

### $6$ wiczenie 6.2.  $\longrightarrow$   $6$   $6$   $\longrightarrow$

Aby dokonać korekcji tonalnej obrazu:

- 1. Otwórz obraz wymagający korekcji tonalnej (na przykład ze względu na słaby kontrast, brak głębi odcieni lub nienaturalne kolory).
- 2. Jeśli chcesz ograniczyć korekcje tylko do wybranej warstwy, to uaktywnij tę warstwę w oknie dialogowym Warstwy, kanały i ścieżki.
- 3. Jeśli chcesz ograniczyć korekcję tylko do wybranego obszaru obrazka (lub warstwy), to utwórz zaznaczenie wokół tego obszaru (więcej informacji o zaznaczaniu w rozdziale 4.).
- 4. Kliknij prawym przyciskiem myszy w oknie dokumentu i wybierz polecenie Obraz/ Kolory/Krzywe (rysunek 6.10). Na ekranie pojawi się okno dialogowe Krzywe.

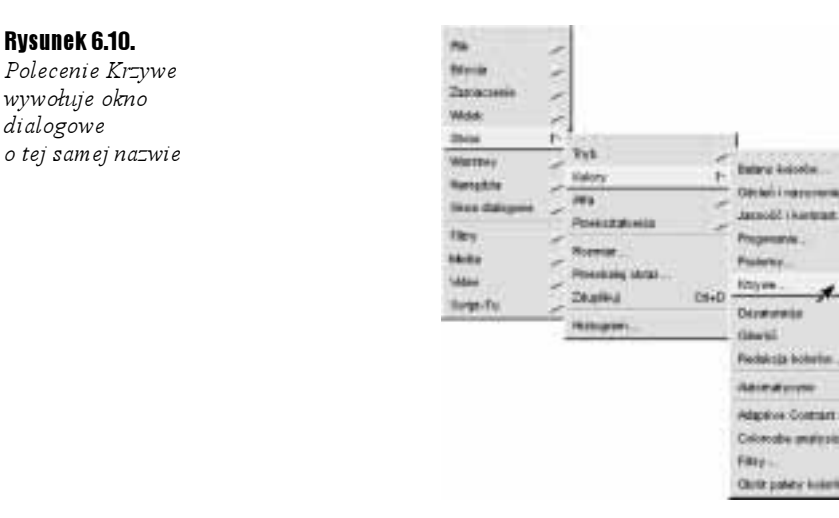

Rysunek 6.11. Okno dialogowe Krzywe — uaktywnianie funkcji podglądu

- **Witzm**  $-1263$ **Intelligibilization desty projects business Republic**  $\rightarrow$
- **5.** W oknie dialogowym  $K$ rzywe (rysunek 6.11) uaktywnij funkcję podglądu (przycisk Podgląd w dolnej części okna — powinien być zawsze włączony).

- 6. Rozwiń listę Modyfikacja krzywych kanału (górna część okna) i wybierz kanał koloru, do którego chciałbyś ograniczyć korekcję. Na początek warto jednak wybrać opcję Wartość, która umożliwia korekcję wszystkich kanałów jednocześnie. Zawartość indywidualnych kanałów zawsze można dopasować później, jeśli rzeczywiście okaże się to niezbędne.
- 7. Skoryguj rozkład cieni w obrazku. W tym celu umieść kursor myszy w obrębie dolnego odcinka krzywej, a następnie kliknij i przeciągnij wybrany punkt na krzywej w górę lub w dół (porównaj rysunek 6.12).

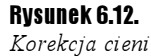

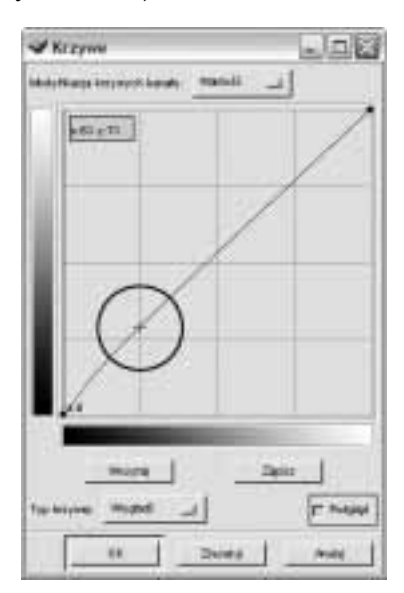

8. Skoryguj rozkład półcieni w obrazku. W tym celu umieść kursor myszy w obrębie środkowego odcinka krzywej, następnie kliknij i przeciągnij wybrany punkt na krzywej w górę lub w dół (porównaj rysunek 6.13).

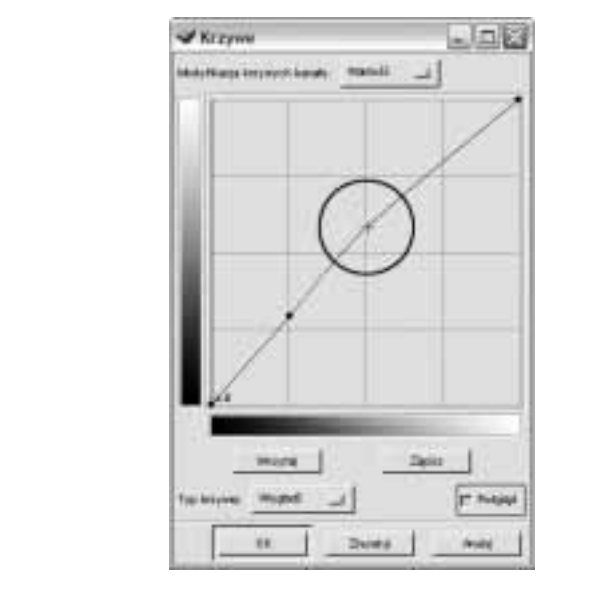

9. Skoryguj rozkład świateł w obrazku. W tym celu umieść kursor myszy w obrębie górnego odcinka krzywej, następnie kliknij i przeciągnij wybrany punkt na krzywej w górę lub w dół (porównaj rysunek 6.14).

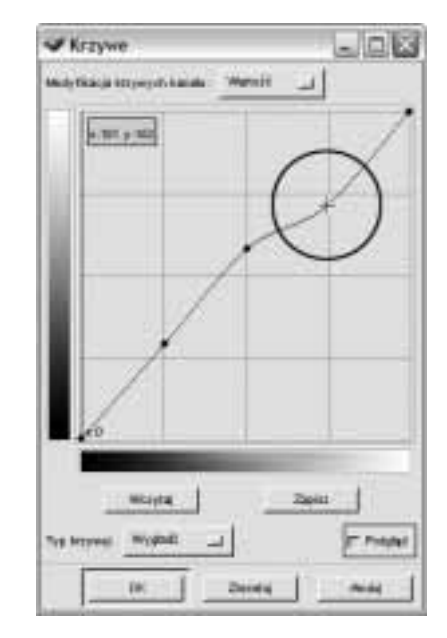

Korekcja świateł

Rysunek 6.14.

10. Kliknij przycisk OK, aby potwierdzić ustawienia i zamknąć okno dialogowe Krzywe. Aby przywrócić początkowe wartości tonalne obrazka, kliknij przycisk Zresetuj.

Rysunek 6.13. Korekcja półcieni

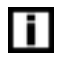

Jeśli chcesz, by krzywa miała płynny przebieg, to zaznacz opcję Wygładź na liście rozwijanej Typ krzywej (dolna część okna dialogowego).

Najlepszym sposobem nauczenia się korzystania z polecenia Krzywe jest ciągłe eksperymentowanie. Popracuj z różnymi obrazkami i zwracaj uwagę na to, jak się zmienia ich wygląd podczas różnorodnego kształtowania krzywej.

### Odcień i nasycenie

Użycie polecenia Poziomy lub Krzywe pozwala poprawić ogólną charakterystykę tonalną obrazka. Uwydatnieniu kontrastu towarzyszy zazwyczaj również poprawa wyglądu kolorów, ale jest to efekt niejako "uboczny" całego procesu. Gdybyś chciał mieć większy wpływ na sposób reprezentacji różnych kolorów w obrazie, to wypróbuj polecenie Odcień i nasycenie. Umożliwia ono niezależne dopasowywanie odcienia, jasności i nasycenia pojedynczych składowych koloru.

### Zastosowanie polecenia Odcień i nasycenie

#### $6$ wiczenie 6.3.  $\longrightarrow$   $6$   $\rightarrow$

Aby dopasować odcień, jasność i nasycenie pojedynczych składowych koloru:

- 1. Otwórz obraz wymagający korekcji tonalnej (na przykład ze względu na słaby kontrast, brak głębi odcieni lub nienaturalne kolory).
- 2. Jeśli chcesz ograniczyć korekcję tylko do wybranej warstwy, to uaktywnij tę warstwę w oknie dialogowym Warstwy, kanały i ścieżki.
- 3. Jeśli chcesz ograniczyć korekcję tylko do wybranego obszaru obrazka (lub warstwy), to utwórz zaznaczenie wokół tego obszaru (więcej informacji o zaznaczaniu w rozdziale 4.).
- 4. Kliknij prawym przyciskiem myszy w oknie dokumentu i wybierz polecenie Obraz/ Kolory/Odcień i nasycenie (rysunek 6.15). Na ekranie pojawi się okno dialogowe Odcień i nasycenie.

### Rysunek 6.15. Polecenie Odcień i nasycenie wywołuje **ALL DESVAS** old Liver okno dialogowe o tej samej nazwie **Discrimination Cléman sraon Check painty light**

**5.** W oknie dialogowym *Odcień i nasycenie* (rysunek 6.16) uaktywnij funkcję podglądu (przycisk Podgląd w dolnej części okna — powinien być zawsze włączony).

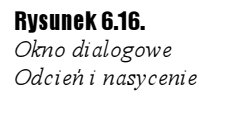

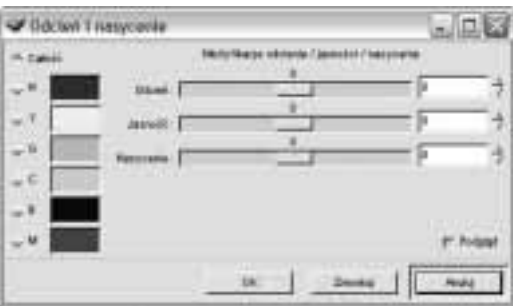

6. W lewej części okna zaznacz zakres kolorów, który chciałbyś poddać edycji. Opcja Całość umożliwia edycję wszystkich kolorów jednocześnie i zazwyczaj najlepiej zaczynać pracę od tej właśnie opcji, a dopiero potem przejść do korekcji poszczególnych składowych koloru (rysunek 6.17).

### Rysunek 6.17.

Korekcję kolorów dobrze jest zacząć od ustawienia opcji Całość, która umożliwia dopasowanie ogólnej kolorystyki obrazka

l i l

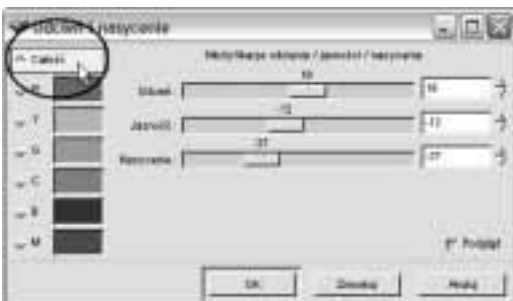

- 7. Skoryguj kolorystykę obrazka za pomocą suwaków Odcień, Jasność oraz Nasycenie. Jeśli chcesz, możesz również wpisać odpowiednie wartości liczbowe (z zakresu od −180 do +180) do widocznych obok suwaków pól tekstowych.
- **8.** Kliknij przycisk  $OK$ , aby potwierdzić ustawienia i zamknąć okno dialogowe  $Odcien$ i nasycenie. Aby przywrócić początkowe wartości tonalne obrazka, kliknij Zresetuj.

Aby użycie polecenia Odcień i nasycenie miało sens, musisz wcześniej określić, w jaki sposób chciałbyś zmienić swój obraz. Właściwie jest to reguła dotycząca wszystkich prezentowanych w tym rozdziale narzędzi, ale w przypadku korekcji kolorów jest to szczególnie ważne. Zastanów się nad tym, czy Twój obraz powinien być jaśniejszy czy ciemniejszy, mniej czy bardziej nasycony, kontrastowy czy "płaski". Korzystając z polecenia Odcień i nasycenie, można osiągnąć dość spektakularne efekty, ale w korekcji tonalnej zazwyczaj chodzi o to, aby "poprawiony" obraz wyglądał możliwie najbardziej naturalnie, prawdziwie.

Powyższa wskazówka jest naprawdę istotna. Pamiętaj jednak, że nikt nie ma prawa powiedzieć Ci, czy Twój obraz jest dobry. Nie ma przecież żadnych standardów określających wygląd obrazów, na podstawie których można by osądzać czyjeś prace. Oczywiście można powiedzieć, że cyfrowo przetworzony obraz jest dobry wtedy, kiedy jest realistyczny kiedy ma naturalne kolory, dobry kontrast, bogactwo odcieni... Ale co wtedy, jeśli Ty akurat lubisz płaskie, pozbawione "wodotrysków" kompozycje, których jedyną (lecz zarazem największą) siłą jest po prostu ich temat? Rozpatruj zatem wszystko pod kątem osobistych upodobań i smaku, a wtedy na pewno będziesz zadowolony z rezultatów własnej pracy. I niech to stwierdzenie stanie się jedyną regułą, do której będziesz się stosował.